# Welcome to PCoIP Software Client for Windows

Welcome to the Teradici PCoIP® Software Client for Windows Administrators' Guide.

PCoIP Software Clients are applications that establish PCoIP sessions with remote Windows or Linux desktops. Connections can be made to virtual machines via PCoIP agents, and to remote workstations via PCoIP Host Software and Remote Workstation Cards.

This guide explains how to install, configure, and use the PCoIP Software Client for Windows. It includes client system requirements and information on host dependencies.

# Who Should Read This Guide?

This guide is intended for administrators and users who install, configure, or use the Teradici PCoIP® Software Client for Windows.

#### **Understanding terms and conventions in Teradici guides Contract Contract Contract Contract**

For more information on the industry specific terms, abbreviations, text converntions, and graphic symbols used in this guide, see [Using Teradici Product and Component Guides](http://www.teradici.com/web-help/product_education/conventions/) and the [Teradici Glossary.](https://www.teradici.com/web-help/Glossary/default.htm)

# What's New in This Release

The PCoIP Software Client for Windows 19.05 introduces the following features and enhancements:

## PCoIP Ultra

Teradici have introduced an update to the PCoIP protocol with PCoIP Ultra. It includes our latest protocol enhancements, offering uncompromised 4K/UHD throughput, and efficient scaling across multicore CPUs. This is an evolving feature that will continually improve with each release. For more information on PCoIP Ultra, see [PCoIP Ultra.](https://www.teradici.com/what-is-pcoip/pcoip-ultra) To enable the PCoIP Ultra features through the PCoIP Agent, see [Enabling PCoIP Ultra.](https://www.teradici.com/web-help/pcoip_agent/graphics_agent/windows/19.05/admin-guide/features/pcoip/ultra/)

## Local Termination of ePadLink Electronic Signature Pad

This releases introduces support for local termination on ePad signature pads from InterLink. Locally terminated signature pads have greatly improved responsiveness, and tolerate higherlatency (25ms and higher) networks for accurate signature capture.

## Enhanced Security and Stability

This release contains improvements and enhancements around the security and stability of the Software Client.

# Additional Documentation

The following guides contain additional information relevant to PCoIP systems and PCoIP Software Clients:

- For more information about Teradici Cloud Access Software, including detailed information on included PCoIP components as well as Teradici All Access plans, see the [Teradici Cloud](http://www.teradici.com/web-help/pcoip_cloud_access_arch/current/) [Access Architecture Guide.](http://www.teradici.com/web-help/pcoip_cloud_access_arch/current/)
- For more information about Teradici PCoIP agents, which are required on remote virtual machines, see the following pages:
	- [Teradici PCoIP Standard Agent for Windows](https://docs.teradici.com/find/subscription/product/cloud-access-software/component/standard-agent-for-windows)
	- [Teradici PCoIP Graphics Agent for Windows](https://docs.teradici.com/find/subscription/product/cloud-access-software/component/graphics-agent-for-windows)
	- [Teradici PCoIP Standard Agent for Linux](https://docs.teradici.com/find/subscription/product/cloud-access-software/component/standard-agent-for-linux)
	- [Teradici PCoIP Graphics Agent for Linux](https://docs.teradici.com/find/subscription/product/cloud-access-software/component/graphics-agent-for-linux)
- For information about Teradici PCoIP Host Software, which is required on remote workstations using a Teradici PCoIP Remote Workstation Card, see the following pages:
	- [PCoIP Host Software for Windows](https://docs.teradici.com/find/subscription/product/remote-workstation-card/component/host-software-for-windows)
	- [PCoIP Host Software for Linux](https://docs.teradici.com/find/subscription/product/remote-workstation-card/component/host-software-for-linux)

## <span id="page-4-0"></span>System Requirements

The following table outlines the system requirements for the PCoIP Software Client for Windows:

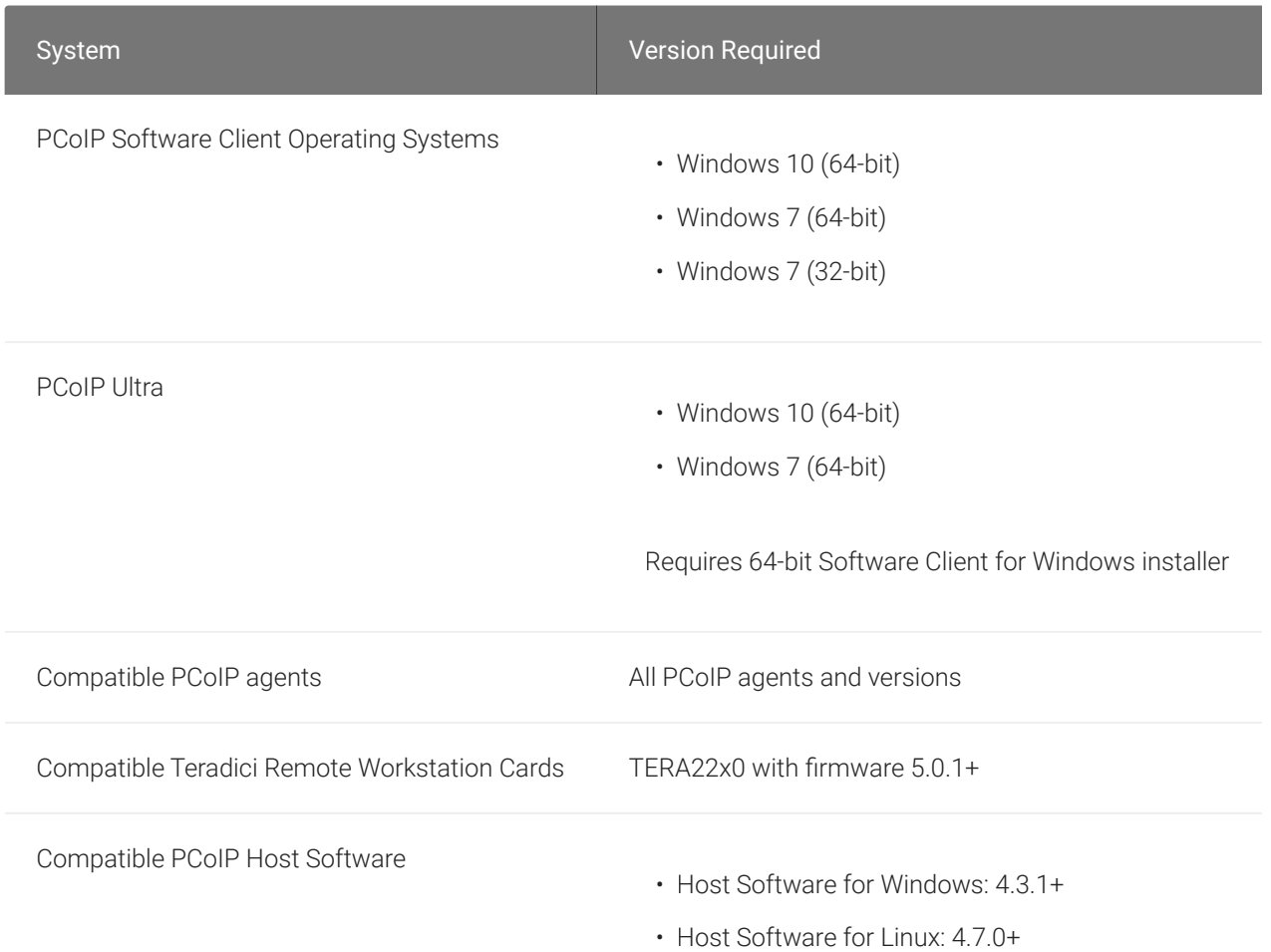

#### **Remote Workstation Platforms** Ŋ

PCoIP Host Software must be installed on Remote Workstation machines to enable keyboard and mouse functionality.

#### **Windows Embedded Standard systems are not supported**  $\blacktriangle$

PCoIP Software Clients do not work on Windows Embedded Standard 7 or Windows Embedded Standard 8.

# Installing the Software Client for Windows

In this section, you will learn how to install and uninstall the Software Client for Windows for **Windows** 

## Before You Begin

Before installing the Software Client for Windows:

- You must be logged in as an administrator to the client machine.
- Close any existing Software Client for Windows applications.
- To enable PCoIP Ultra you need to have the 64-bit version of the Software Client for Windows.

### Installing the Software Client

You can install the Software Client for Windows with the provided Windows installation wizard or from the command line.

### To install the Software Client for Windows using the wizard:

- 1. Double-click the Software Client for Windows installer executable (pcoip-client.exe) to begin installation.
- 2. Follow the prompts to specify installation locations, and to agree to any licenses.

#### **Microsoft Visual C++ Redistributable package Contract Contract Contract Contract**

The libraries in this package are required by the Software Client for Windows. If they aren't already installed, a wizard will launch and install them for you.

3. Click Finish to complete installation and close the installer.

### To install the Software Client for Windows silently from the command line:

• Install the Software Client for Windows silently by running the installer executable from the command line:

<path-to-installer>\pcoip-client.exe /S`

where <path-to-installer> is the full path to the folder containing the pcoip-client.exe executable.

#### **Silent installation uses default options Contract Contract Contract**

The silent installer uses default settings and options. For example, a silent installation won't create a desktop shortcut.

### Uninstalling the Software Client

To uninstall the Software Client for Windows:

- 1. Click Start (or Search Windows for Windows 10).
- 2. In the search box, type Programs and Features and press Enter.
- 3. Select Software Client for Windows from the list of programs.
- 4. Click the Uninstall/Change button above the list.

# Using the PCoIP Software Client

After installing a PCoIP Software Client on your client machine, you can connect to the following PCoIP solutions or products or hosts:

- Teradici PCoIP Graphics Agent or PCoIP Standard Agent installed as part of Teradici Cloud Access Software.
- Teradici PCoIP Remote Workstation Card and Teradici PCoIP Host Software installed in a Windows or Linux workstation.

# Connecting to Virtual Machines

You can connect to virtual Windows or Linux hosts that have a PCoIP Standard Agent or PCoIP Graphics Agent installed. Connections can be made directly to individual host machines, or via a connection broker in managed deployments.

### To connect to a remote workstation or virtual desktop:

- 1. Double-click the PCoIP Client desktop icon, alias, or program file *PCoIPClient* to launch the application.
- 2. In the *Host Address or Code* field, enter one of the following:
	- For direct connections, provide the address of the host machine.
	- For managed connections, provide the address of the connection manager.

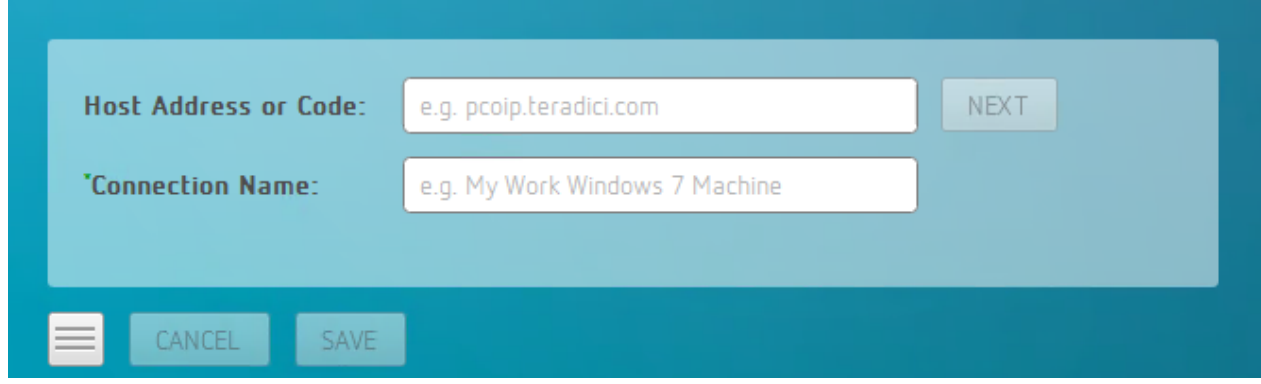

If you want to save this connection later for easy recall, enter a name in the *Connection Name* field. You will save the connection in step 5.

3. Click NEXT.

4. On the next screen, select your domain from the dropdown list, enter your user name and password for the desktop, and then click LOGIN.

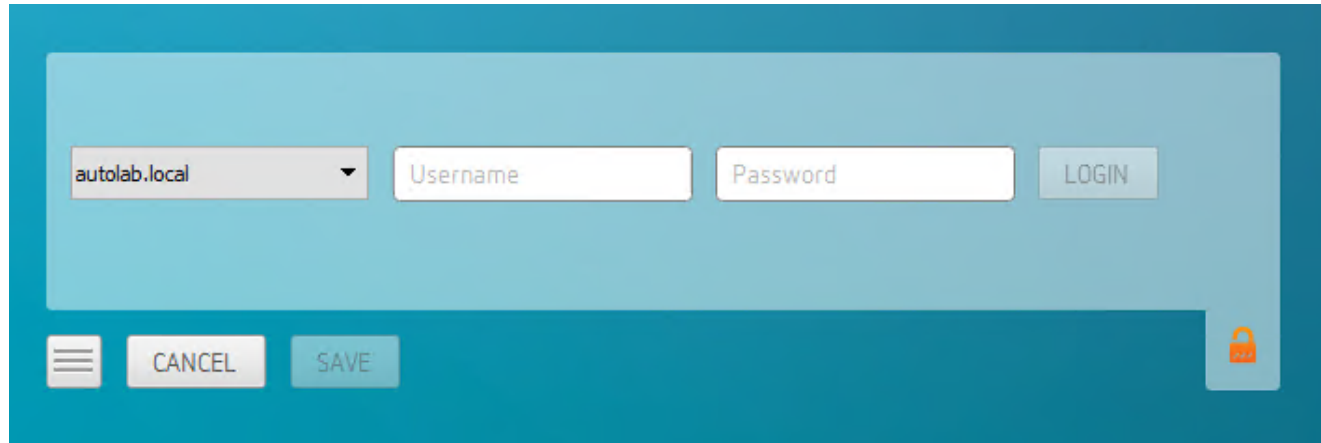

If your domain does not appear in the list, specify it along with your user name (for example, MyDomain\MyUserName ).

#### **About the Security Padlock Indicator**  $\bullet$

The login screen displays a red padlock indicator when accessing a PCoIP agent desktop that uses default selfsigned certificates. The icon indicates that the software's certificate is not signed by a trusted certificate authority (CA). You can use your own CA to create a certificate and then install the appropriate files at each end. If the client trusts your internal CA, a green padlock icon displays on the screen instead. To learn more about certificates, see the PCoIP agent administrators guides listed in the Teradici Cloud Access Architecture Guide.

5. If your login is successful, the following screen appears with a list of available desktops:

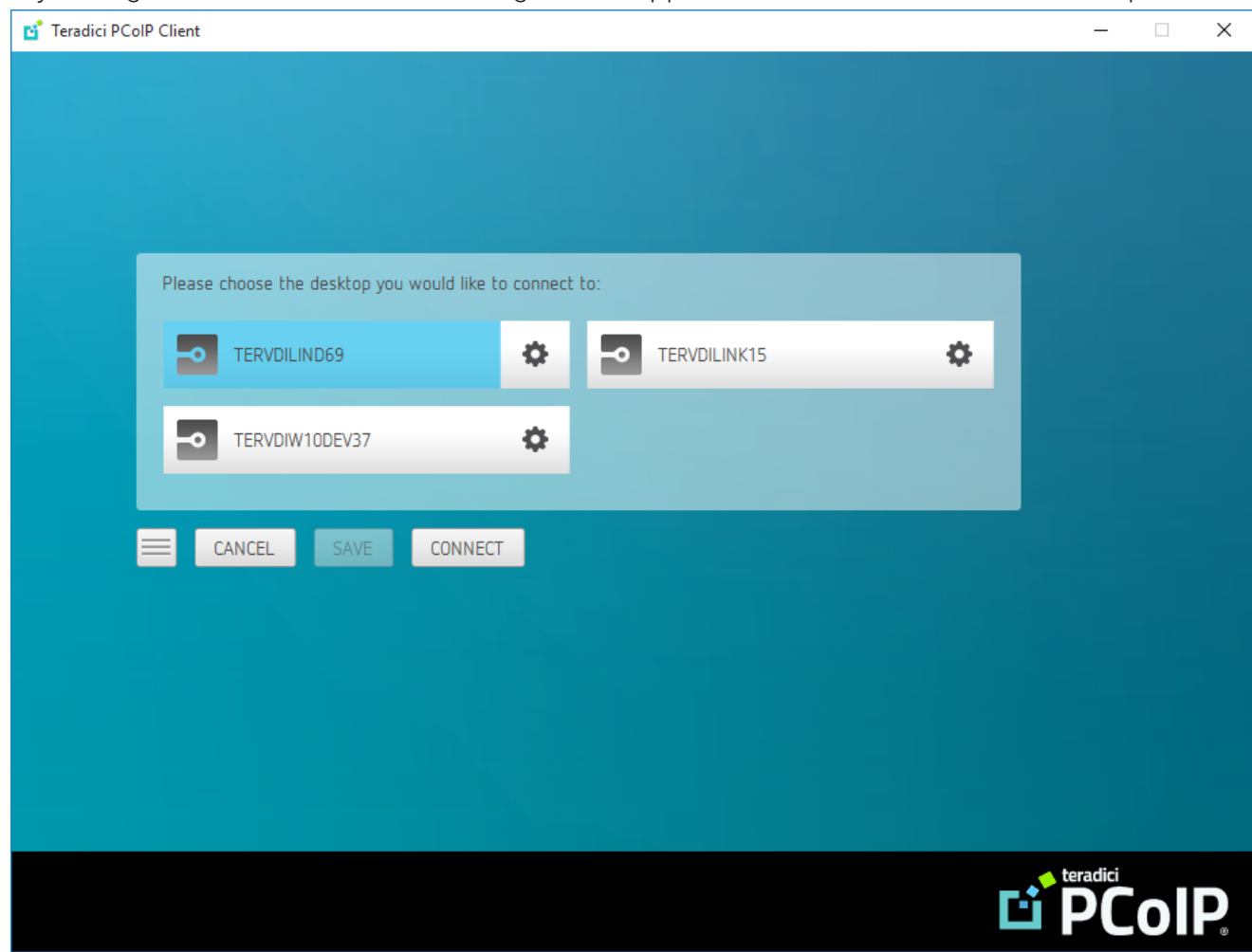

6. Click Connect to connect to the selected desktop.

### **A short interface delay is normal**

When a session is first connected, it may take a few seconds before you can take control of the keyboard and mouse. This is normal behavior.

# Connecting to Amazon Workspaces

You can connect to Amazon Workspaces desktops for either Linux or Windows. Connections can use either Active Directory or an existing Radius server to provide multi-factor authentication (MFA).

### To connect to a virtual desktop:

- 1. Double-click the PCoIP Client desktop icon, alias, or program file *PCoIPClient* to launch the application.
- 2. In the *Host Address or Code* field, enter the Amazon Workspaces registration code:

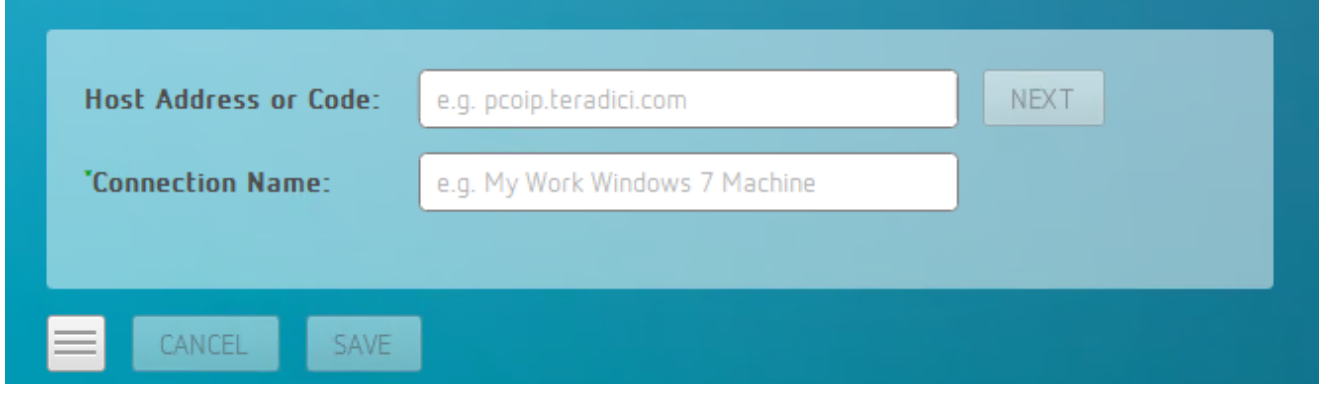

If you want to save this connection later for easy recall, enter a name in the *Connection Name* field.

3. Click NEXT.

4. On the next screen, enter your Amazon Workspaces Username, Password and MFA token and then click OK.

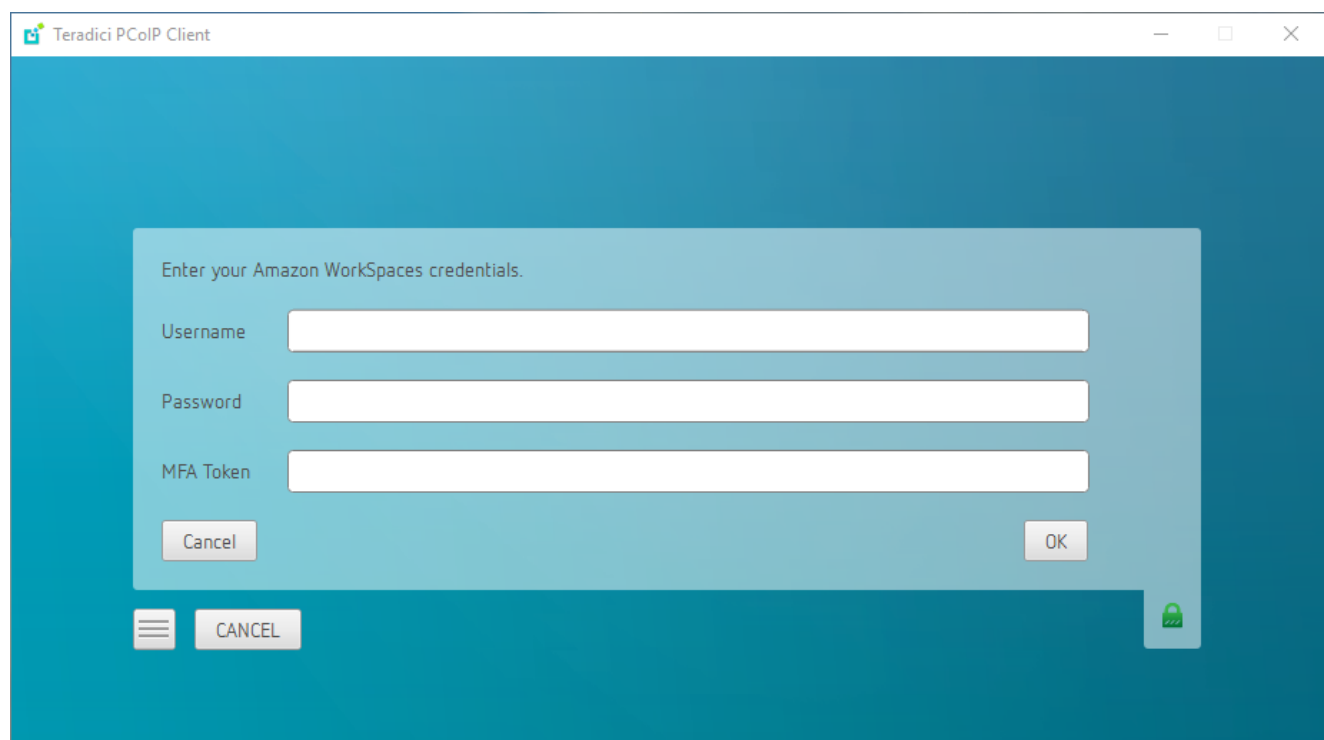

#### **About the Security Padlock Indicator**  $\bullet$

The login screen displays a red padlock indicator when accessing a PCoIP agent desktop that uses default selfsigned certificates. The icon indicates that the software's certificate is not signed by a trusted certificate authority (CA). You can use your own CA to create a certificate and then install the appropriate files at each end. If the client trusts your internal CA, a green padlock icon displays on the screen instead. For information on security features around certificates, see [PCoIP Software Client Security Modes.](#page-33-0) To learn more about certificates, see the PCoIP agent administrators guides listed in the [Teradici Cloud Access Architecture Guide](http://www.teradici.com/web-help/pcoip_cloud_access_arch/current/).

#### **A short interface delay is normal**

When a session is first connected, it may take a few seconds before you can take control of the keyboard and mouse. This is normal behavior.

**Contract Contract Contract** 

# Connecting to Teradici PCoIP Remote Workstation Cards

You can connect to remote workstations with a Teradici PCoIP Remote Workstation Card and PCoIP Host Software installed. Refer to [System Requirements](#page-4-0) for supported versions.

## Initial Workstation Configuration

Before you can connect to your remote workstation for the first time, a few things must be configured on the host machine.

These configuration actions only need to be taken once on each remote workstation in your system:

### • Enable monitor emulation for the video ports on your remote workstation

If monitor emulation is not enabled, you may see blank gray screens when you connect from the PCoIP Software Client.

To enable monitor emulation, log in to the card's Administrator Web Interface (AWI) and select Enable Monitor Emulation on Video Port n from the Configuration > Monitor Emulation menu. For more information, see the [Tera2 PCoIP Zero Client Firmware 4.x and Remote Workstation](http://www.teradici.com/web-help/pcoip_zero_client/tera2/6.0.0/) [Card Firmware 4.9 Administrators' Guide.](http://www.teradici.com/web-help/pcoip_zero_client/tera2/6.0.0/)

### • Disable temporal dithering

Temporal dithering causes blurriness, heavy packet loss, and high CPU usage on the PCoIP Software Client machine. See Should I disable the dithering feature of my graphics card in a remote workstation environment? (KB 15134-207) for more information.

### • Linux workstations: configure PCoIP Host Software to Start Automatically

To configure the PCoIP host software to start automatically, log into the workstation using a PCoIP Zero Client or directly from a local mouse and keyboard, and modify the workstation startup script to launch the PCoIP host software. For details, see Installing PCoIP Host Software Binary RPM in the [PCoIP® Host Software for Linux User Guide](http://www.teradici.com/web-help/pcoip_host_software/linux/4.7.0/TER1104006_Issue_7_PCoIP_Host_Software_for_Linux_User_Guide%20(1).pdf).

### Connecting to a Remote Workstation Card

Once the remote workstation is properly configured, you can connect to it from the PCoIP Software Client.

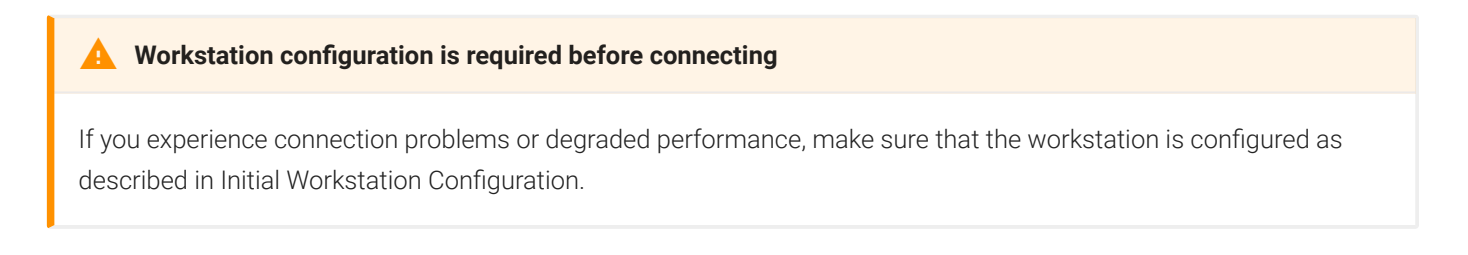

### To connect to a remote workstation with a Teradici PCoIP Remote Workstation Card installed:

1. Double-click the PCoIP Client desktop icon, alias, or program file (PCoIPClient) to launch the application.

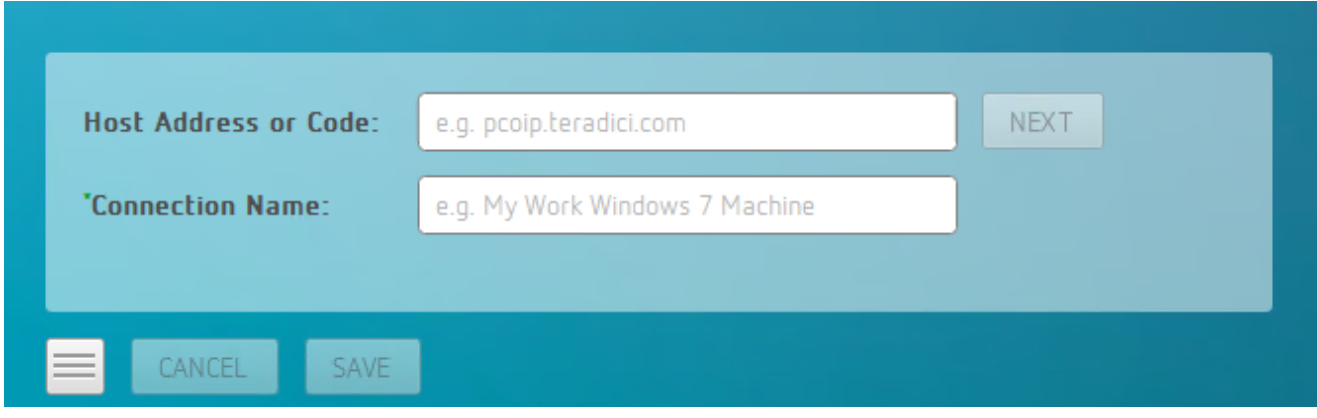

- 2. In the Host Address box, enter the fully-qualified computer name or IP address of the Teradici PCoIP Remote Workstation Card installed in the remote workstation.
- 3. *Optional:* In the Connection Name box, enter a name for your connection. This field accepts any Unicode character.

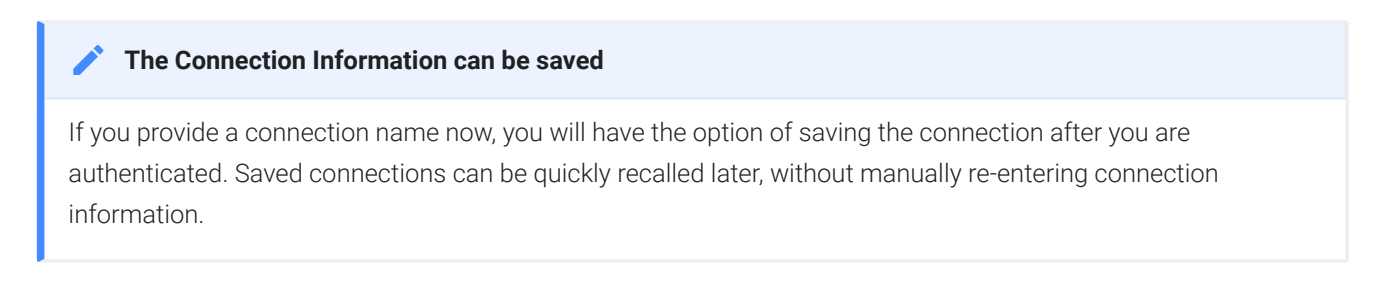

4. Click NEXT.

#### **A short interface delay is normal Contract Contract Contract**

When a session is first connected, it may take a few seconds before you can take control of the keyboard and mouse. This is normal behavior.

5. If your desktop is locked upon connection and requires you to enter Ctrl+Alt+Delete to log in, select Connection > Send CTRL-ALT-DEL from the PCoIP Software Client menu bar.

# Connecting to a USB Device

Remote Windows hosts using the PCoIP Standard Agent or the PCoIP Graphics Agent can use USB devices that are attached to the client. When you connect a local USB device to your remote host it will be disabled on the client machine.

USB device connections do not persist across multiple PCoIP sessions. You must connect your USB device each time you connect.

#### **PCoIP Agent needs to be configured to enable USB redirection Contract Contract Contract**

The USB menu will only show up if the PCoIP Agent has been configured to enable USB redirection and a USB device has been detected by the PCoIP Client.

#### **ePadLink Signature Pad is connected via local termination Contract Contract Contract Contract**

If you are using an ePadLink Signature Pad it will be connected via local termination. You do not need to carry out any other steps to establish this connection.

#### To connect to a USB device:

- 1. Attach the USB device you want to connect.
- 2. Select Connection > USB Devices from the PCoIP Software Client menu.
	- A list of USB devices connected to your client machine appears. Integrated USB devices, such as built-in cameras on laptops, will appear in this list along with devices you have plugged in yourself.
	- Some devices will identify themselves only as USB Device.
- 3. Click Connect beside the USB device you want to use.

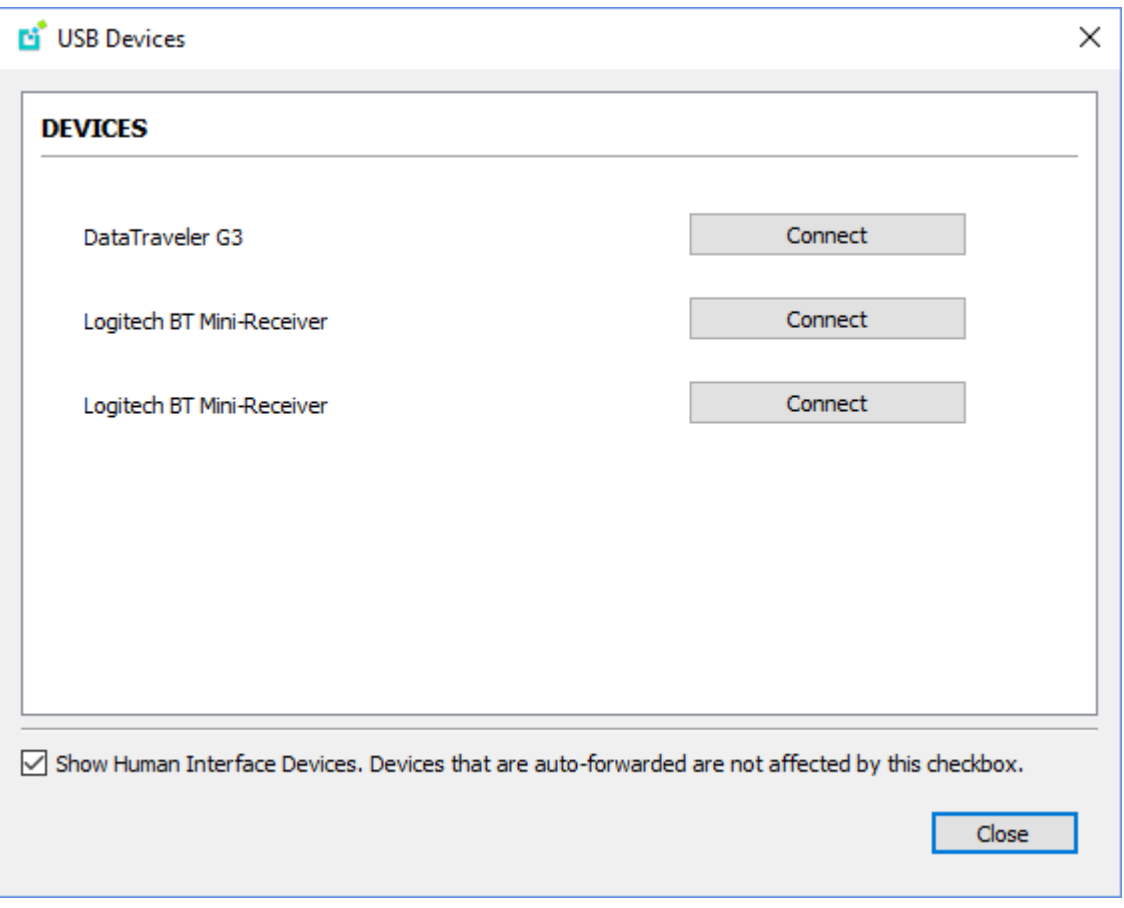

### **Connecting to Human Interface Devices**

Most Human Interface Devices (HIDs), such as keyboards and mice, are automatically handled by the PCoIP Software Client and don't appear on in this list even if they use a USB connection.

If you need to connect a Human Interface Device that can't be locally processed, like a 3D mouse or a Wacom tablet, enable the Show Human Interface Devices checkbox to reveal the device in the USB device list and click its Connect button.

You may also have to complete additional configuration steps or install drivers on the host machine.

#### To disconnect a USB device:

1. Select Connection > USB Devices from the PCoIP Software Client menu.

2. Click Disconnect beside the USB device you want to disconnect.

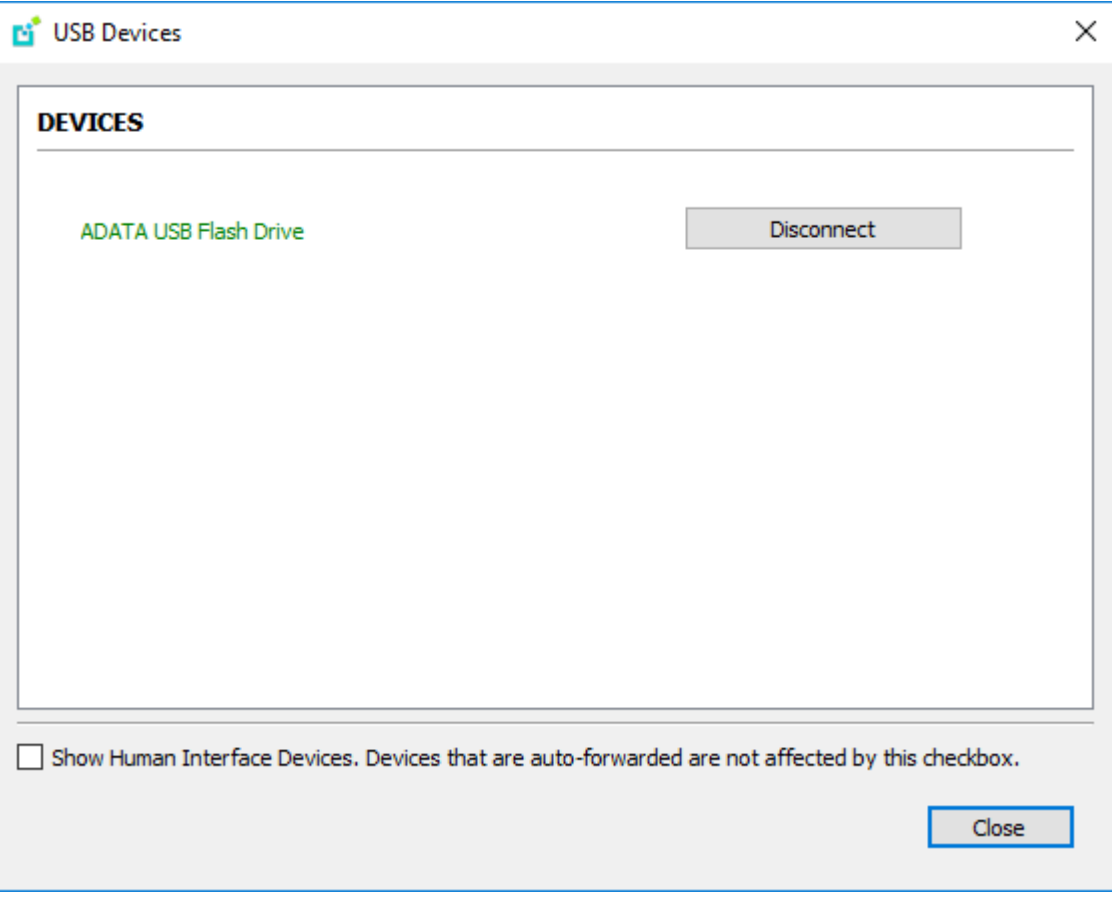

# Using Saved Connections

Once you have saved a connection, you can use it to reconnect easily.

### To reconnect using your saved connection:

1. Click the button for the saved connection. The button label displays the connection name you assigned when you configured the connection.

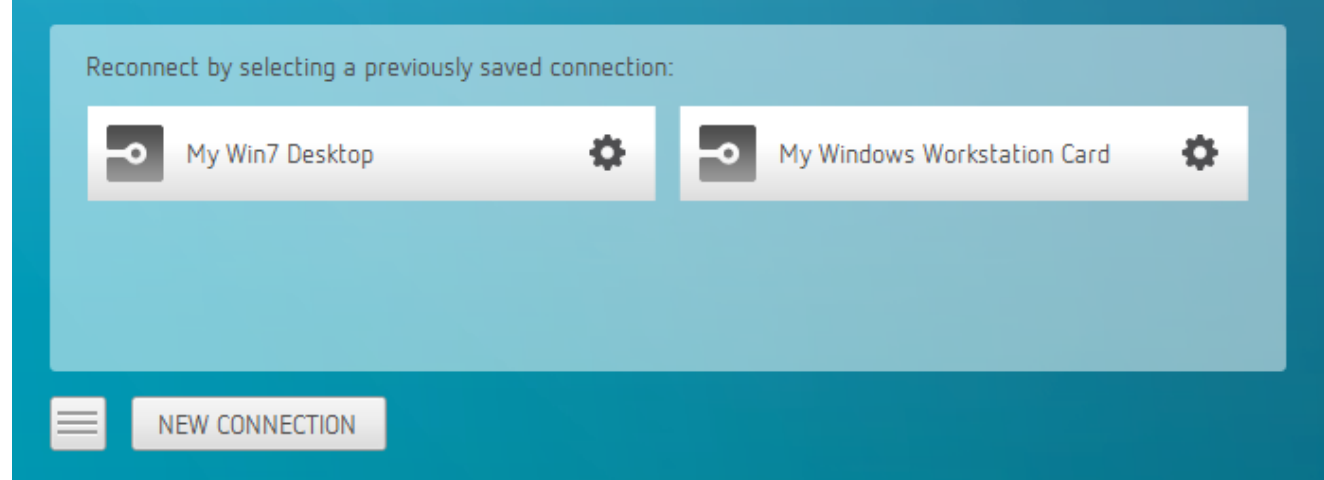

2. To see the connection address, hover your mouse over the saved connection. Hovering over a saved virtual desktop will also show the desktop name.

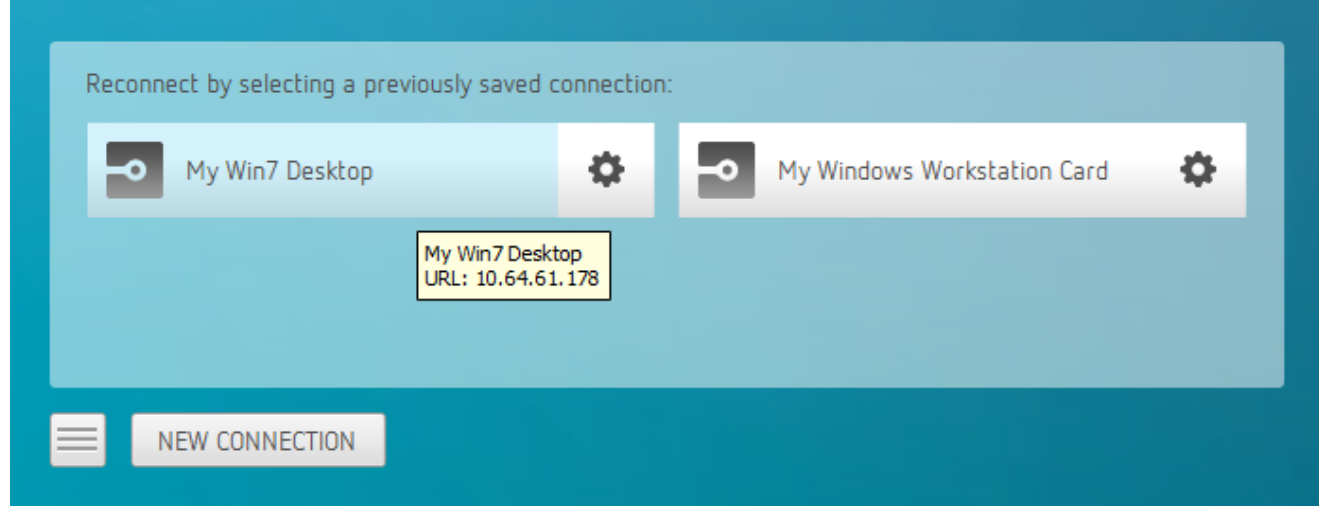

3. To edit or delete a saved connection, click the configure button on the right, and then select the desired option from the popup menu.

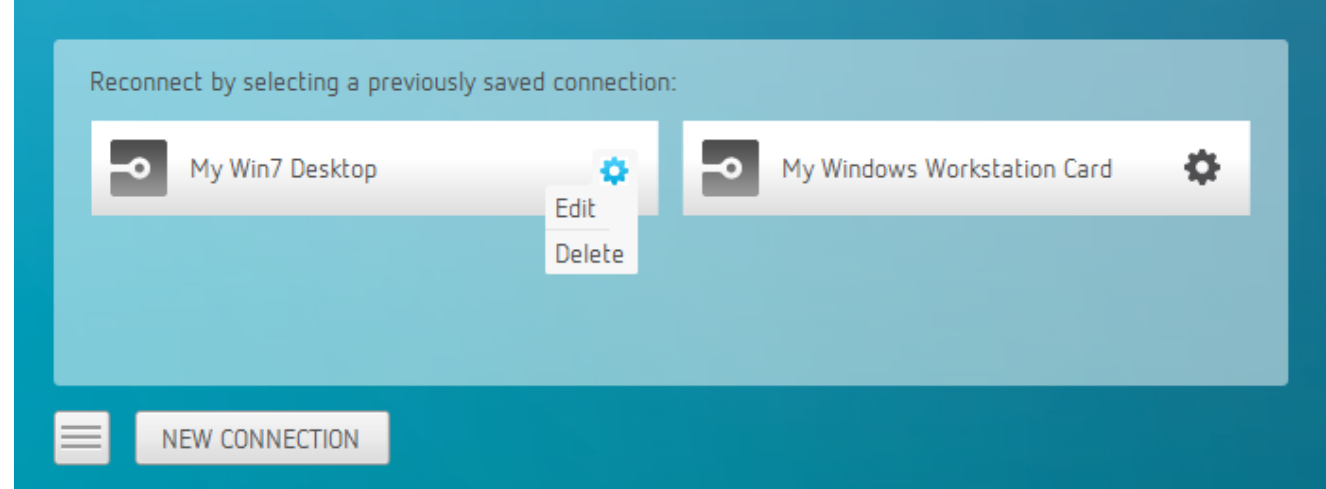

4. If you have saved multiple connections, click the desired one to reconnect. If you have more than four saved connections, additional saved connection buttons appear in an extended area of the page. Use the forward and back arrows to navigate between areas.

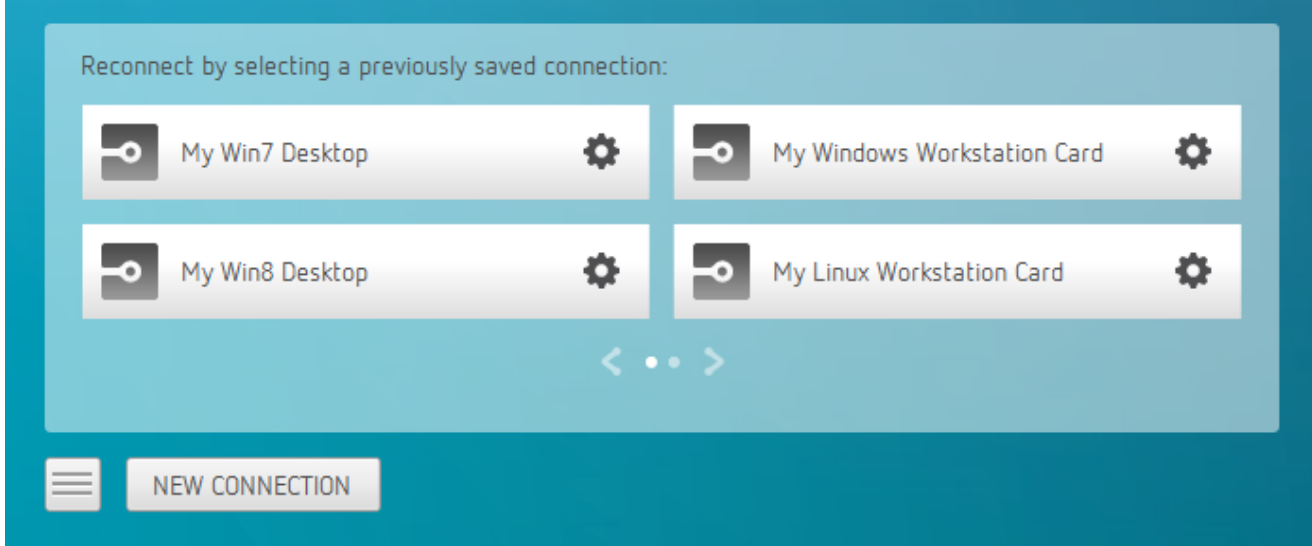

5. Any time you wish to connect to a new workstation, just click NEW CONNECTION to return to the main screen, and then enter the connection details.

# Disconnecting a Session

To disconnect a PCoIP session from either client, select the Connection > Disconnect menu option.

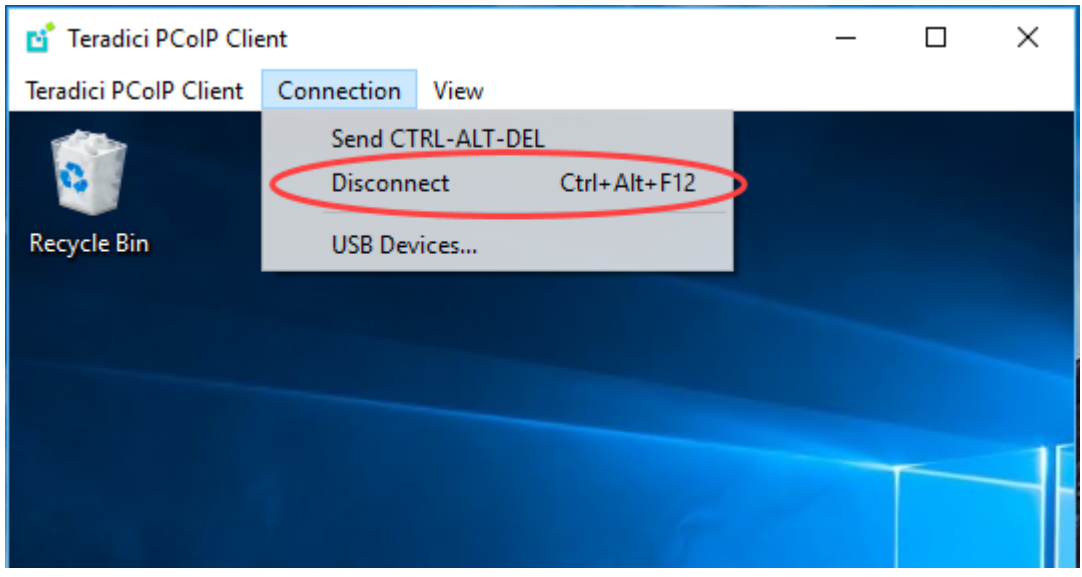

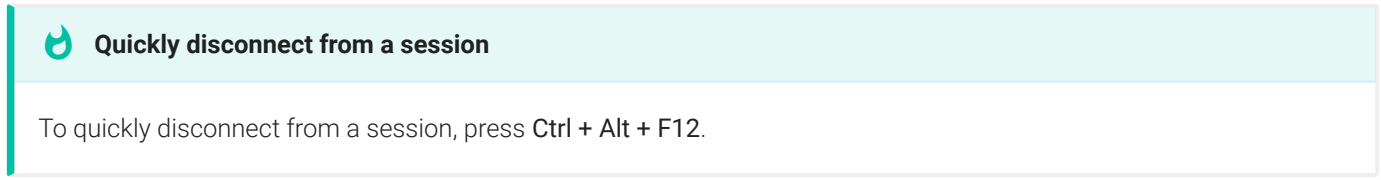

Quitting the application will also disconnect the current session.

# Changing the PCoIP Software Client Window Mode

You can use the PCoIP Software Client in full-screen or windowed mode. Full-screen mode is recommended in most cases.

# Activating Full Screen Modes

The PCoIP Software Client provides two full-screen modes: one monitor and all monitors.

### To switch from windowed mode to full-screen mode:

• To use one full-screen display, select View > Show Fullscreen One Monitor.

All open windows and applications will be moved to a single full-screen display. This is equivalent to disconnecting all but one monitor from a physical host.

• To use all available full-screen displays, select View > Show Fullscreen All Monitors.

This mode shows full-screen displays on all client monitors.

#### **Keyboard shortcut**  $\boldsymbol{\theta}$

You can also enter full-screen mode by pressing Ctrl+Alt+Enter while in windowed mode. The shortcut will activate whichever full-screen mode was used last, or *all monitors* if no previous selection was made.

### To switch from Fullscreen One Monitor to Fullscreen All Monitors mode:

- 1. Reveal the menu bar by moving the moues cursor to the top of a client display.
- 2. Select View > Show Fullscreen All Monitors.

### To switch from Fullscreen All Monitors to Fullscreen One Monitor mode:

- 1. Reveal the menu bar by moving the moues cursor to the top of a client display.
- 2. Select View > Show Fullscreen One Monitor.

#### **Persistent Display Topology**  $\bullet$

Depending on the display topology mode you have selected, for example Fullscreen One Monitor, if you disconnect and then reconnect to the session, it will maintain that same mode upon reconnection. The state and mode will be preserved.

### Miminizing the PCoIP Software Client from a Full-screen Mode

#### To minimize a software client in full-screen mode:

- 1. Reveal the menu bar by moving the mouse cursor to the top of any display.
- 2. Select View > Minimize Client.

### **Keyboard shortcut**

You can also minimize the client by pressing Ctrl+Alt+m while in any full-screen mode.

### Activating Windowed Mode

To switch from full-screen mode to windowed mode:

- 1. Reveal the menu bar by moving the mouse cursor to the top of any display.
- 2. Select View > Leave Fullscreen.

### **Keyboard shortcut**

You can also enter windowed mode by pressing Ctrl+Alt+Enter while in any full-screen mode.

# Enhanced Audio and Video Synchronization

Enhanced Audio and Video Synchronization provides improved full-screen video playback, reducing the difference in delays between the audio and video channels and smoothing frame playback on the client. This improves lip sync and reduces video frame drops for movie playback.

This feature introduces a small lag in user interaction responsiveness when enabled. Using enhanced audio and video synchronization will reduce the maximum frame rate.

Enhanced A/V Sync is enabled on a per-display basis, so you can dedicate individual displays to playback without impacting responsiveness on the others.

When enabled, a check mark appears beside the Enhanced A/V Sync menu item on that display. It is disabled on all displays by default.

### To use enhanced audio and video synchronization:

- 1. If you are in full-screen mode, reveal the menu bar on the display you want to enhance by moving the mouse cursor to the top.
- 2. On the display you want to enhance, Select View > Enhanced A/V Sync to toggle enhanced sync mode.

### To turn off audio and video synchronization:

- 1. Go to C:\%appdata%\Teradici\Teradici PCoIP Client.ini.
- 2. Add the following line:

### enable\_enhanced\_avsync=0

#### **Persistent Display Topology**  $\bullet$

The Enhanced Audio and Video Synchronization feature is persistent across sessions from the same client, provided that the display topology has not changed.

# Sending a Ctrl-Alt-Del Command

To send the Ctrl-Alt-Del keyboard command to a remote workstation, select the Connection > Send CTRL-ALT-DEL menu option.

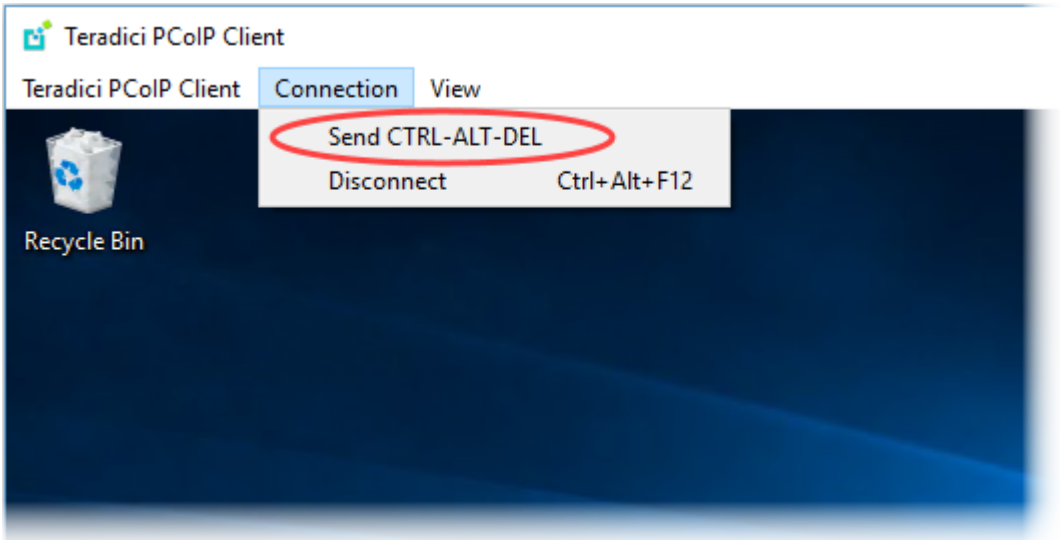

# Changing the Language

In addition to English, the PCoIP Software Client also supports these languages: Chinese (Simplified), French, German, Italian, Japanese, Korean, Portuguese (Brazil), Portuguese (Europe), Russian, Spanish, and Turkish. During installation, you can select one of the supported languages.

### To change the language after installation:

In Control Panel > Region and Language > Formats tab, select another language in the Format list.

## PCoIP Ultra

The PCoIP Client provides support for PCoIP Ultra, the latest protocol enhancements from Teradici. PCoIP Ultra is optimized for truly lossless support with bit-exact color accuracy and preservation of content detail at the highest frame rates.

PCoIP Ultra protocol enhancements propels our industry-recognized performance into the future of remote computing, with faster, more interactive experience for users of remote workstations working with high-resolution content.

PCoIP Ultra is disabled by default. To enable it, see [Enabling PCoIP Ultra](https://www.teradici.com/web-help/pcoip_agents/19.05/graphics-agent-windows/admin-guide/features/pcoip/ultra/#enabling-pcoip-ultra).

## PCoIP Ultra Enhancements

In version 19.05, PCoIP Ultra provides the following benefits:

- Support for 4K/UHD high frame rate content
- Efficient scaling across multicore CPUs leveraging AVX2 instruction sets

The Software Client for Windows 19.05 with PCoIP Ultra contains certain limitations around USB and printer plugin redirection. The latest beta version of PCoIP Ultra is available via our Technology Preview version, as outlined below.

### **PCoIP Ultra Technology Preview**

PCoIP Ultra is an evolving technology, and new capabilities and enhancements are introduced frequently.

If you would like to test unreleased versions of PCoIP Ultra, we invite you to join the PCoIP Ultra Technology Preview program. Technology Preview users receive pre-release versions of Teradici software for use in non-production environments, and provide feedback to our engineering teams.

To learn more and to join the technology preview, visit the [Teradici Support site](https://help.teradici.com/s/technology-preview-program).

### Requirements

To take advantage of PCoIP Ultra, you need to meet these requirments:

- A PCoIP agent (any type) 19.05.0 or later.
- A PCoIP Software Client for macOS or PCoIP Software Client for Linux, 19.05.0 or later.

#### **PCoIP Software Client for Windows users Contract Contract Contract Contract**

Support for PCoIP Ultra on the PCoIP Software Client for Windows is provided via the PCoIP Ultra Technology Preview as described above.

• The CPUs on bot the agent and the client machines must support the AVX2 instruction set.

# Troubleshooting the Software Client for Windows

This section demonstrates using Software Client for Windows log files to troubleshoot problems you may encounter with your Software Client for Windows.

Software Client for Windows logs are text (.txt) files that contain system and session information about your connection. They are useful for troubleshooting problems. A new log file is created each time you use a Software Client for Windows to initiate a PCoIP session.

### Client logs are placed in %localappdata%\Teradici\PCoIPClient\log.

If you experience a problem, recreate the issue, generate a support bundle and contact [Teradici](https://help.teradici.com/s/contactsupport) [Support](https://help.teradici.com/s/contactsupport). You can also check the [Teradici PCoIP Community Forum](https://communities.teradici.com/index.html) for troubleshooting information about this product.

# Session Log IDs

The Software Client for Windows creates a unique session ID when a new session is established, and distributes that ID to all components in the system. When PCoIP components generate log messages, they are prefixed by this unique session ID, allowing administrators and support to easily group events by session across multiple components:

yyyy-mm-ddThh:mm:ss.ffffffZ xxxxxxxx-xxxx-xxxx-xxxx-xxxxxxxxxxxx > …

For example:

2015-11-06T08:01:18.688879Z 4208fb66-e22a-11d1-a7d7-00a0c982c00d > …

Log messages that do not pertain to a specific session will show a string of zeroes in place of the session log ID number.

# Setting Log Levels

You can set log levels to determine the level of details provided in the log. Log levels range from 0 to 3, where 0 provides the least information and 3 provides the most information.

### To set log levels:

- 1. From the command prompt, navigate to C:\Program Files (x86)\Teradici\PCoIP Client\bin.
- 2. Enter the following command:

pcoip\_client.exe -l x

where 1 is lowercase L and  $\,$  x is desired the log level (1, 2, or 3).

# Reconnecting a PCoIP Session

If a network interruption is detected, the PCoIP session enters a reconnecting phase. In this phase the client will show you the network reconnecting dialog which indicates that there is a network issue and that the client is trying to reconnect and re-establish the PCoIP session. You can click disconnect to cancel the attempted reconnect and disconnect the session completely. If the reconnection is successful, the notification dialog will disappear and the session will be restored, if not, the session will be disconnected completely.

# <span id="page-33-0"></span>PCoIP Software Client Security Modes

The PCoIP Software Client uses certificates to verify the identity of the host to which it connects. The security mode is configured by the security\_mode setting in the Teradici PCoIP Client configuration file, which is described next. Three security mode options are available:

- security\_mode=0: verification is not required A red, unlocked padlock icon appears on the client login screen.
- security\_mode=1: warn but allow (default) If a certificate cannot be verified, an 'untrusted server' warning displays and a red, unlocked padlock icon appears on the client login screen. Users still have the option of connecting.

This mode is used if security\_mode is not set in the configuration file.

• security\_mode=2: full verification is required Users cannot connect unless a certificate can be verified.

#### **PCoIP sessions are always encrypted Contract Contract Contract Contract**

Your PCoIP session is still encrypted and secure if you connect with security mode 0 or 1. The red padlock icon indicates that the certificate presented by the host is not signed by a trusted certificate authority in the client's certificate store, not that the session is insecure.

### Setting the Security Mode

Use the following procedure to set the PCoIP Software Client's security mode.

### To set the security mode for the PCoIP Software Client:

- 1. Close the PCoIP Software Client.
- 2. Open a Windows Explorer window and navigate to %appdata%\Teradici.
- 3. Using a text editor, open Teradici PCoIP Client.ini.
- 4. Add the line security\_mode=<value> to the file, where <value> is your desired security option (0, 1, or 2).

5. Save the file.

# Contacting Support

If you encounter problems installing or using Teradici technology, you can:

- Check for updated release notes, which may address the issue you are experiencing. Release notes are published on [Teradici Support.](https://help.teradici.com/s/)
- Browse the Teradici Knowledge Base.
- Submit a [support ticket.](https://help.teradici.com/s/contactsupport)

# The Teradici Community Forum

The PCoIP Community Forum allows users to have conversations with other IT professionals to learn how they resolved issues, find answers to common questions, have peer group discussions on various topics, and access the Teradici PCoIP Technical Support Service team. Teradici staff are heavily involved in the forums.

To join the Teradici community, visit the [Teradici Community Forum](https://communities.teradici.com/index.html).

# Creating a Technical Support File

Teradici may request a support file from your system in order to troubleshoot and diagnose PCoIP issues.

The support file is a tar.gz archive containing Software Client for Windows for Windows logs and other diagnostic data that can help support diagnose your problem.

### To create a support file:

- 1. Open a command prompt window as the same Windows user that runs the client.
- 2. On the command line, run:

C:\>"Program Files (x86)\Teradici\PCoIP Client\ClientSupportBundler.exe"`

The support file will be created and placed in %localappdata%\Teradici\Support. A new File Explorer window will open with the generated support file selected.

# Checking the PCoIP Software Client Software Release

The PCoIP Software Client pre-session window contains an About button in the lower left of the window. Click this button and then select About from the popup menu to display the PCoIP Software Client software release version.

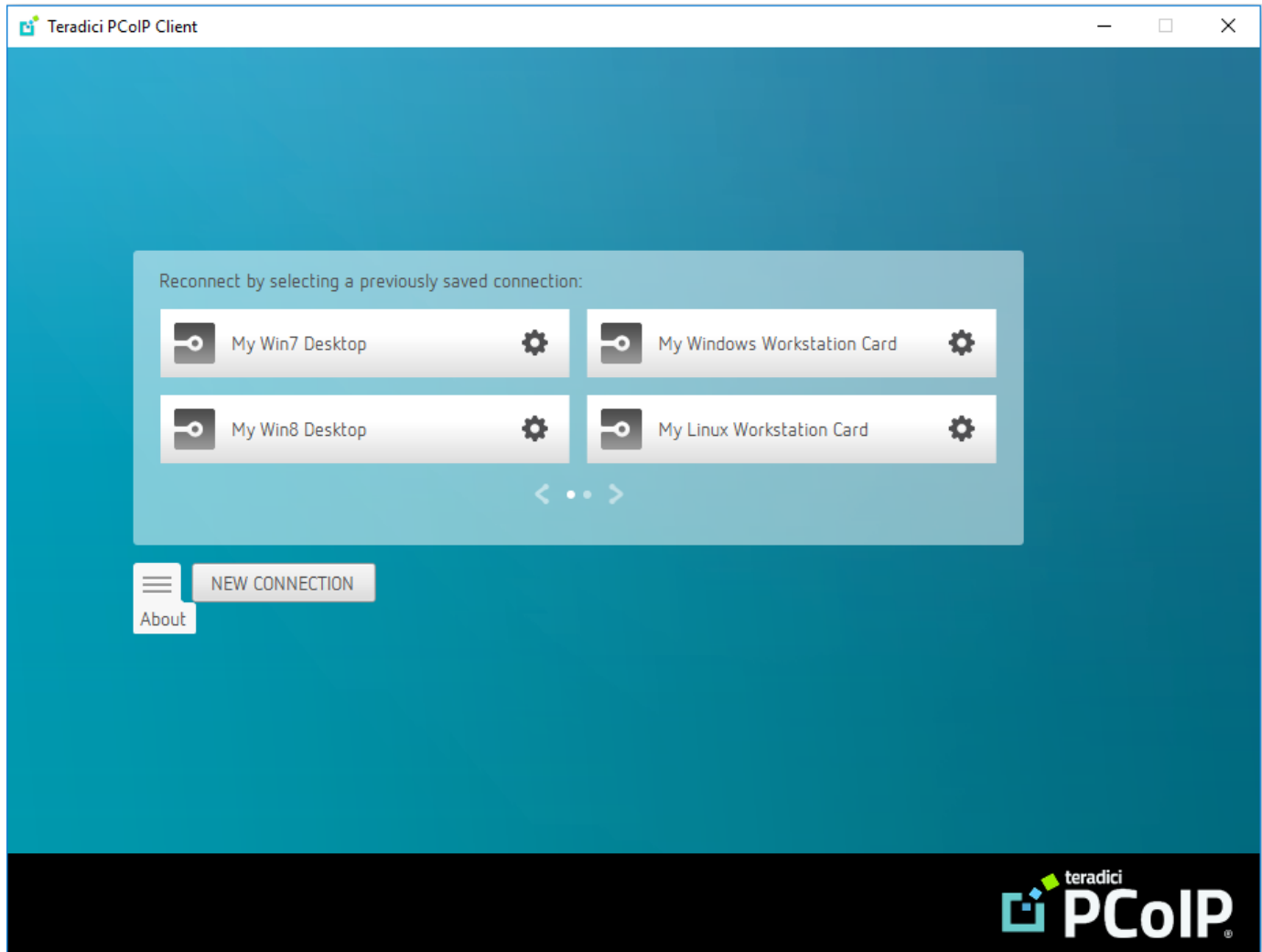

From either client, you can also select the Teradici PCoIP Client > About Teradici PCoIP Client menu to display the software release version from within a PCoIP session.

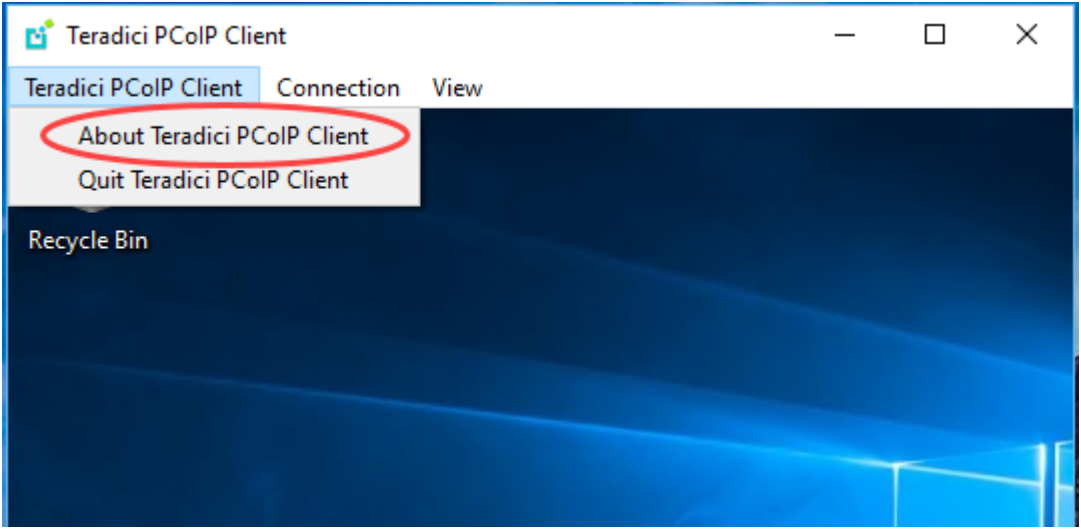

#### **About menu item only appears when the client is in session**

The *About Teradici PCoIP Client* menu item only appears when the client is in session. The menu item is not available from the pre-session GUI.

◢

## PCoIP Software Client for Windows Release Notes

### Release Overview

These release notes provide a summary of key additions, compatibility notes, resolved issues, and known issues for the PCoIP Software Client 19.05 for Windows.

### What's New in This Release

### PCoIP Ultra

The PCoIP Client provides support for PCoIP Ultra, the latest protocol enhancements from Teradici. PCoIP Ultra is optimized for truly lossless support with bit-exact color accuracy and preservation of content detail at the highest frame rates.

PCoIP Ultra protocol enhancements propels our industry-recognized performance into the future of remote computing, with faster, more interactive experience for users of remote workstations working with high-resolution content.

PCoIP Ultra is disabled by default. To enable it, see [Enabling PCoIP Ultra](https://www.teradici.com/web-help/pcoip_agents/19.05/graphics-agent-windows/admin-guide/features/pcoip/ultra/#enabling-pcoip-ultra).

### Local Termination of ePadLink Electronic Signature Pad

This releases introduces support for local termination on ePad signature pads from InterLink. Locally terminated signature pads have greatly improved responsiveness, and tolerate higherlatency (25ms and higher) networks for accurate signature capture.

### Enhanced Security and Stability

This release contains improvements and enhancements around the security and stability of the Software Client.

### Release Downloads

• [PCoIP Software Client 19.05 for Windows](https://downloads.teradici.com/win/stable/PCoIP_client_release_installer_19.05.exe)

### Related Documents and Software

- [Teradici PCoIP® Software Client 19.05 for Windows Administrators' Guide](http://www.teradici.com/web-help/pcoip_client/windows/19.05/)
- [Teradici PCoIP Remote Workstation Card Firmware 5.0.1 Release Notes](http://www.teradici.com/web-help/pcoip_remote_workstation_card/5.0.1/release_notes/)
- [Open-source and third-party components](http://www.teradici.com/third-party-licenses)

### Release History

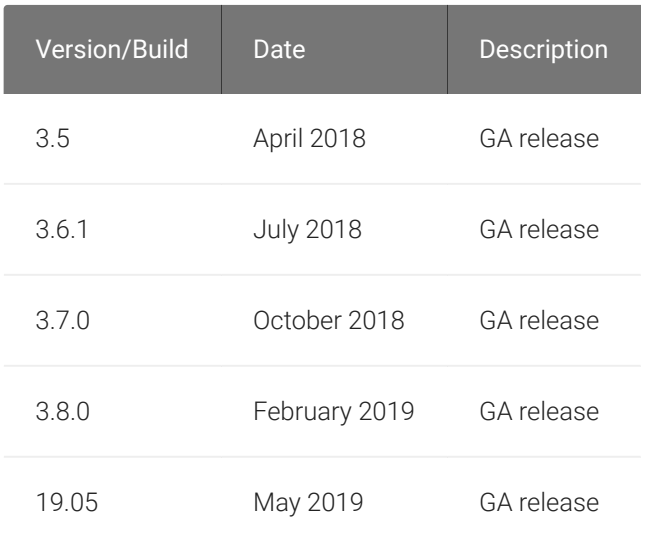

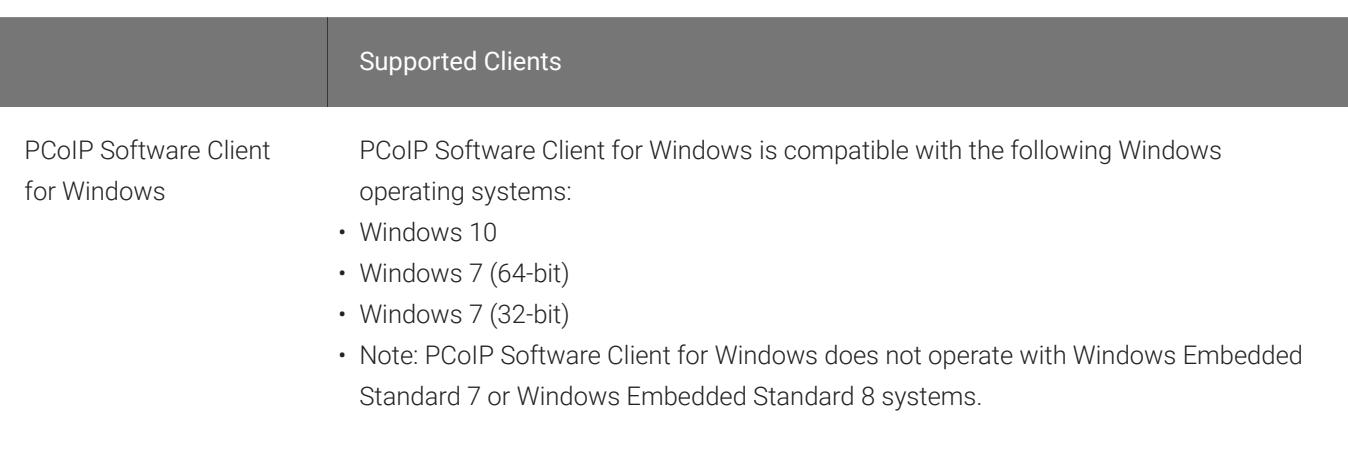

Supported Hosts

Teradici Cloud Access Software agents

PCoIP Remote Workstation Card

### Resolved Issues

None.

### Known Issues

**THE CLIENT DOES NOT RETRY CONNECTING TO AGENT ON PORT 60443** (82063)

Normally the agent port is 443, however this will change to 60443 if some other service is using port 443 when the agent is installed. The client first attempts to connect on port 443 and then port 60443.

The client only attempts to connect on port 60443 if nothing response on port 443.

**USB BRIDGING WACOM CINTIQ CURSOR OFFSET WHEN NOT IN FULL-SCREEN MODE** (81697)

When a soft client is not in full-screen and a Wacom Cintiq Tablet is in USB-bridging mode, the cursor position is offset because the Wacom Tablet maps the entire display to resolution of the remote VM display. In this case the remote VM display is set to the size of the Window, resulting in a mismatch.

#### Workaround:

Changing the PCoIP Client display to full-screen mode will re-align the coordinate mapping.

Alternatively the user can "disconnect" the USB bridged device, resulting in a proper coordinate mapping in the remote VM at the expense of pressure sensitivity and other advanced Wacom capabilities.

**ENHANCED A/V SYNC FEATURE MAY REDUCE FRAME RATE ON UHD MONITORS** (80225)

The enhanced A/V sync feature introduces a delay in the video stream to align the video playback with the audio stream. The extra buffer copy introduced by this feature can lower the full screen video playback rate, especially on 4K monitors.

### Workaround:

The enhanced A/V sync feature can be completely disabled by disabling the following setting

pcoip.enable\_enhanced\_avsync=0

• On Windows this is set with a registry key in

SOFTWARE\Policies\Teradici\Client\PCoIP\pcoip\_admin.

• On macOS and Linux this is set in the ~/.pcoip.rc configuration file.

**KEYBOARD REPEAT RATE IS DETERMINED BY OS SETTING ON LINUX CLIENT** (78308)

The keyboard repeat rate when in-session is determined by the setting on the local OS for the Linux Client, instead of the setting on the remote host.

#### Workaround:

Set the repeat rate on the client OS to the desired setting for the remote session.

**MACOS CLIENT MAY ONLY MINIMIZE ONE DISPLAY ON OS X 10.11** (61740)

If you launch the PCoIP Software Client in OS X 10.11 and you have not clicked anywhere within a display before using the minimize hot key (Ctrl+Alt+M), the display that has not been used will not be minimized. This does not occur in macOS 10.12 (Sierra) or 10.13 (High Sierra).

#### Workaround:

Click with the mouse on both displays of the client any time before pressing Ctrl+Alt+M, and both displays will be minimized.

**THE MAC CLIENT DOES NOT SWITCH FROM MINIMIZED TO FULL-SCREEN USING COMMAND+TAB** (61739)

You can minimize a full-screen client using the Crtl+Alt+m hot key, however using Command+Tab will not restore the client to full screen.

#### Workaround:

Clicking on the PCoIP Client icon in the dock restores a minimized client.

**USING AN INVALID OR CORRUPT BRANDING PACKAGE CRASHES CLIENT** (61678)

If the branding package does not match the hash value specified for the branding package, the session client will terminate.

### Workaround:

Replace the corrupt branding file or use the correct hash value.

**BRIDGED USB DEVICES DISCONNECTED WHEN SWITCHING TO WINDOWED MODE** (54679)

When the client has more than one monitor, switching from Full-screen to Windowed mode will disconnect all bridged USB devices.

**USB FLASH DRIVES FAIL TO BRIDGE AT TIMES** (52465)

USB Devices dialog (from Connection > USB Devices menu) may freeze for a few seconds after clicking the connect or disconnect button associated with a USB Flash drive. When this happens after clicking connect, the device fails to connect. When this happens after clicking disconnect, the device is successfully disconnected.

#### Workaround:

Retry by clicking connect again on the USB Devices dialog.

**INCOMPATIBILITY BETWEEN PCOIP SOFTWARE CLIENT FOR WINDOWS AND VIRTUAL KVM APPLICATION SYNERGY** (52396)

There is a known incompatibility between PCoIP Software Client for Windows and the virtual KVM application Synergy [\(http://symless.com/synergy](http://symless.com/synergy)). The Synergy application can interfere with the keyboard handling of the PCoIP client and cause sometimes a single or no keypresses to be transmitted to the PCoIP agent. This issue was observed with Synergy 2016 and may be present with other Synergy releases.

#### Workaround:

Disable Synergy when using the PCoIP client.

**USB DVD DRIVE UNAVAILABLE ON CLIENT USB DEVICES DIALOG IN MACOS** (50179)

If a DVD drive is connected to a client via a USB hub and the device is bridged quickly after connecting to a host, or if the device is unplugged from the hub and re-plugged, its status will be Unavailable and users will not be able to bridge the device.

### Workaround:

Unplug and re-plug the USB hub.

**MACOS FRENCH LOCALIZATION DISABLES VIEW > SHOW FULLSCREEN TOOLBAR MENU** (45719)

When the client locale is set to French in macOS, the View > Show Fullscreen/Leave Fullscreen dropdown menus may not be accessible.

### Workaround:

Enter the Ctrl-Alt-Enter key sequence to toggle between fullscreen and windowed modes.

**DATALOGIC BARCODE SCANNER CANNOT BE REDIRECTED WHEN BRIDGED IN MACOS** (44028)

The Datalogic Quickscan QS6500 barcode scanner does not work when the device is bridged.

#### Workaround<sup>.</sup>

Do not bridge the device. The device works as expected with the remote host when it is not bridged.

**CONNECTION > USB DEVICES CLIENT DIALOG DOES NOT LIST ANY USB DEVICES** (42270)

At times, after a session starts, the Connection > USB Devices dialog does not list any of the USB devices connected to the client.

#### Workaround:

Reconnect to the session or physically unplug and reconnect the USB devices connected to the client.

**WACOM INTUOS PRO AND INTUOS 5 TABLETS CANNOT BE BRIDGED** (41045)

These tablets work as a pointing device when a session is not active, and when the tablet is not bridged while a session is active. When the tablet is bridged, the device manager application running on the remote host displays a warning icon next to the tablet and the tablet does not work. Intuos PTH-660 and PTH-860 tablets are not impacted by this issue.

### Workaround:

Avoid bridging Intuos Pro and Intuos 5 tablets.

**CANCELLING LARGE USB FILE TRANSFER FAILS** (40817)

Cancelling a large file from being copied to, or from, a USB flash drive while bridged in PCoIP software client fails to function. The file will continue to copy until finished.

### Workaround:

Do not try to cancel large file transfers.

SANDISK CRUZER USB DEVICES DO NOT WORK IF THE PCOIP SESSION IS DISCONNECTED WHILE A FILE TRANSFER IS **IN PROGRESS** (40769)

SanDisk Cruzer USB devices do not successfully re-bridge after the PCoIP session was disconnected during an active file transfer.

### Workaround<sup>.</sup>

If possible, avoid disconnecting the device or the session while file transfers are in progress. If a disconnection does occur while transfers are in progress, physically unplug and reconnect the device to the client. If the device fails to mount as a mass storage device after the previous step: 1. Find the SanDisk Cruzer in Device Manager. 2. Right-click on the device and select Uninstall. 3. After uninstall completes, physically unplug and reconnect the device to the client.

**USB KEYBOARDS DO NOT WORK IN BRIDGED MODE** (40580)

Keyboards do not work when bridged. This affects both Windows and macOS PCoIP Software Client.

### Workaround:

Do not bridge the keyboard. Keyboards function correctly when locally terminated.

**CLIENT WINDOW SIZE IS NOT REMEMBERED WHEN CROSSING MULTIPLE MONITORS** (32597)

When stretching the client window across multiple monitors, client window size is not remembered for session reconnects.

**ZOOMING IN MACOS WHILE CONNECTED TO HARD HOST THROWS LOCAL AND REMOTE MOUSE OUT OF SYNC** (30248)

Using the zoom button on PCoIP Software Client for Mac will result in a desynchronization of mouse pointers when connected to hard hosts. Teradici recommends not using the zoom button on macOS while in a PCoIP Software Client session connecting to hard hosts.

**MOUSE OUT OF SYNC DUE TO SCALING IN DUAL HIGH-RESOLUTION DISPLAYS** (29862)

Connecting a PCoIP Software Client session with dual high-resolution displays in full-screen mode (2560x1600 for example) to a hard host that does not support high-resolution displays may result in unexpected behavior. For example, one or both displays may be scaled to single link DVI resolutions without the client also scaling, resulting in unsynchronized mouse movement.

### Workaround:

Set client desktop to single link DVI resolutions. Alternatively, upgrade host GPU to support duallink resolutions (Tera2 hosts only)

**AUDIO INPUT IN PCOIP SOFTWARE CLIENT WITH PCOIP REMOTE WORKSTATION CARD DOES NOT WORK** (26355)

When in session with a PCoIP Remote Workstation Card, PCoIP Software Client supports audio out from the host, but not audio into the host.